# **Document Setup**

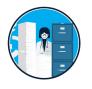

# **Import Documents**

- Drag and Drop
- Browse
- Email
- ► Fill Placeholder

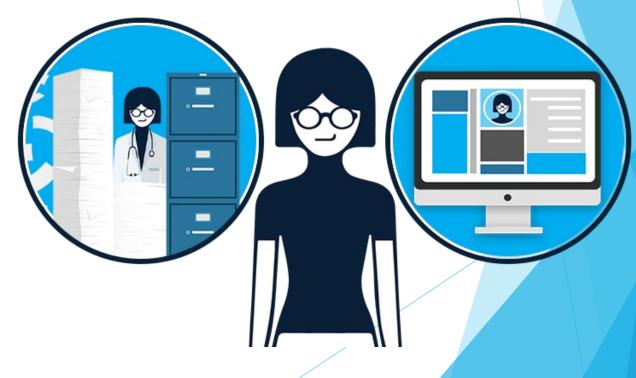

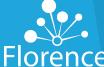

## **Upload Documents:** Drag & Drop in Binder/Folder

### Why?

Ease of locating desired file and new location in Florence

### How?

- Locate File(s) on computer or Browser download bar
- Identify desired location in Florence where you would like to place file
- Drag and drop file(s) into dotted box

### **Common Uses**

Drag from emails, desktop, bulk folders, and browser download trays

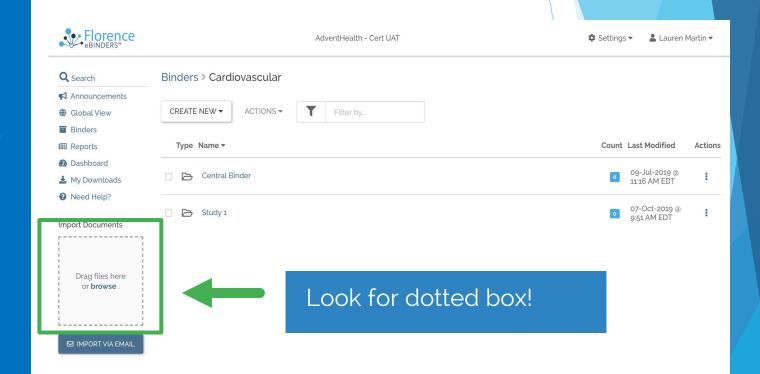

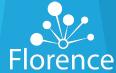

# **Upload Documents:** via Browser

### Look for BLUE "browse"

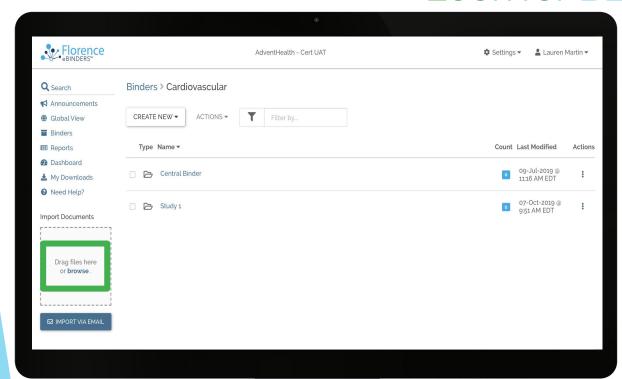

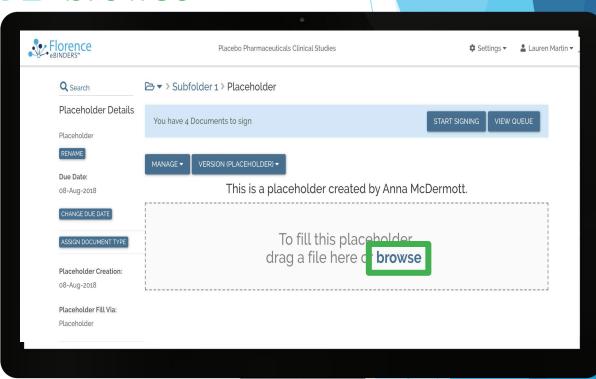

To upload a Document via Browser, simply click on Browse in the dotted box and select a document from your desktop to upload.

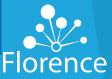

# **Upload Documents:** Email Connector

### Why?

Desired Document or correspondence is in email

#### How?

- 1. Select Import via Email
- 2. Click "Copy to clipboard"
- Paste unique email address into email client
- 4. The email subject will become the document name in Florence for ease of locating email correspondence

#### **Common Uses**

- Maintaining trail of authenticity to include email content and "Related Document" status
- Correspondence Documentation

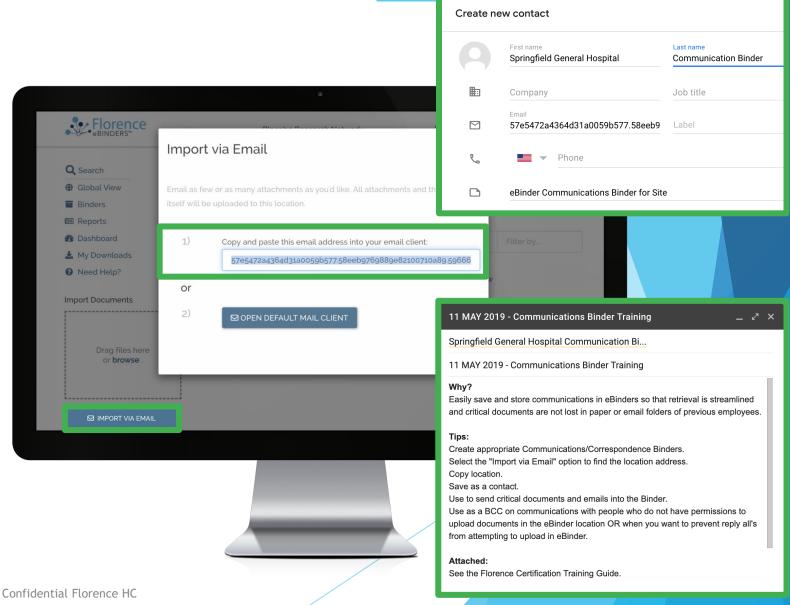

# **Upload Documents:** Email Connector Success

### Confirm SUCCESS!!

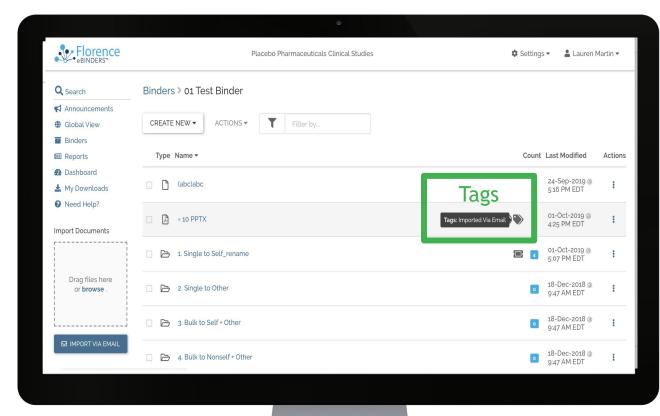

- If successfully imported via email, you will receive an email confirming your documents were imported successfully
- Your document will be automatically tagged indicating that it has been imported via email

### Florence@researchbinders.com

We Received your Email Import - 2 out of 2 document(s)

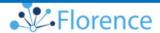

We Received Your Email Import

Hi Angela Gill,

We received your email with 2 attachment(s)

All of the documents uploaded have been saved here:

Team Placebo Research Network - DEMO

Binder Clinical Trial 5 - Springfield General Hospital

Folder Communication Binder

DocumentStatusFlorence Certification Guide Prework.docxImported11 MAY 2019 - Communications Binder TrainingImported

Cheers,

Your Florence Team

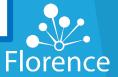

## **Upload Documents:** Email Connector Unsuccessful

### Florence@researchbinders.com

We Received your Email Import 10 out of 0 document(s) were processed

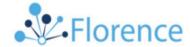

We Received Your Email Import

We received your message but were unable to process it.

For assistance please contact us at support@florencehc.com.

Cheers.

Your Florence Team

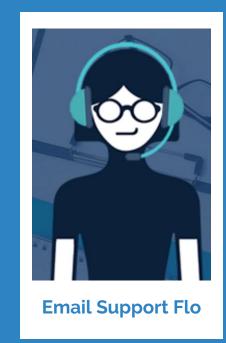

If you receive an email that 0 documents were imported, your email import failed.

#### Why Failing?

- This could be occurring because either you are restricted by permissions to prevent unauthorized documents
- The email subject title contains invalid characters.

#### **Need Help?**

If neither item above applies, please reach out to troubleshoot at support@florencehc.com

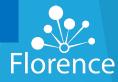

**Upload Documents:** Email Connector

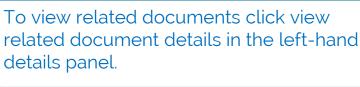

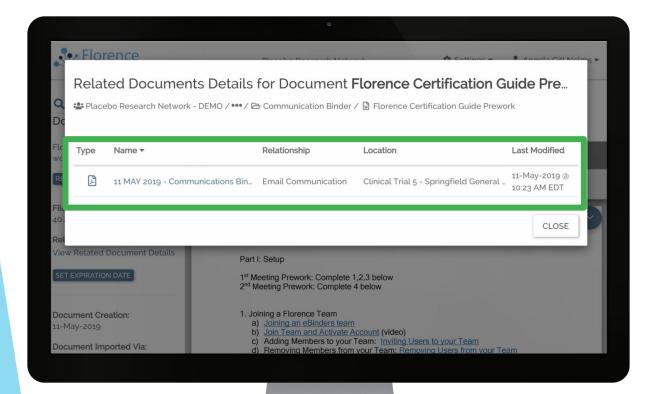

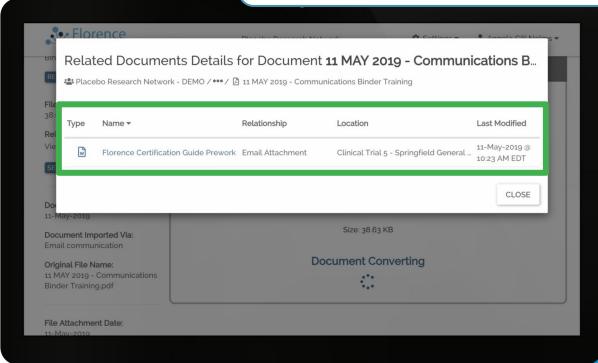

When you import a document via email with attachments, you will see the original email and attachments connected as Related Documents in Florence.

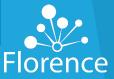

# **Upload Documents:** Email Connector

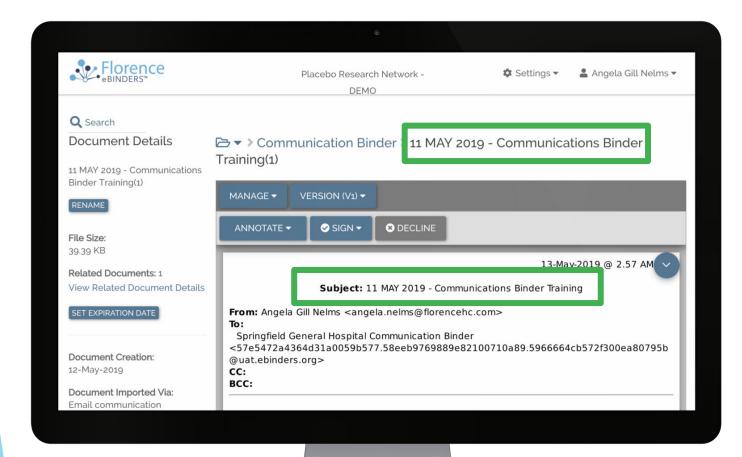

Your email will upload as a .pdf Document. Keep in mind, the subject line of your email will become the name of your document once imported.

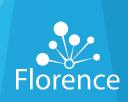

# **Upload Documents:** Drag & Drop Placeholder

### Why?

Ease of locating desired file and new location in Florence

### How?

- Locate File on computer or Browser download bar
- Identify desired placeholder in Florence where you would like to place file
- Drag and drop file(s) into dotted box

### **Common Uses**

Drag from emails, desktop, bulk folders, and browser download trays

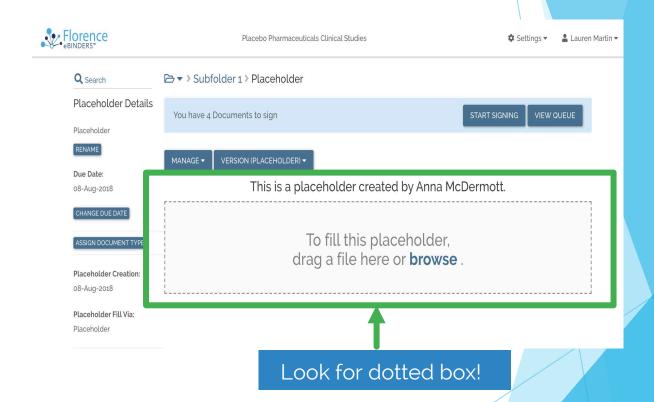

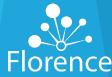

# **Upload Documents:** Fill Placeholder

#### How?

- Open Placeholder
- Select Fill option:
  - Browse
  - Email
  - Existing eBinder Document via Move, Duplicate, or Shortcut
- Assign Document Name
- Select Fill Placeholder to complete

#### **Common Uses**

- Study startup
- Employee Onboarding
- Visibility into "missingness"

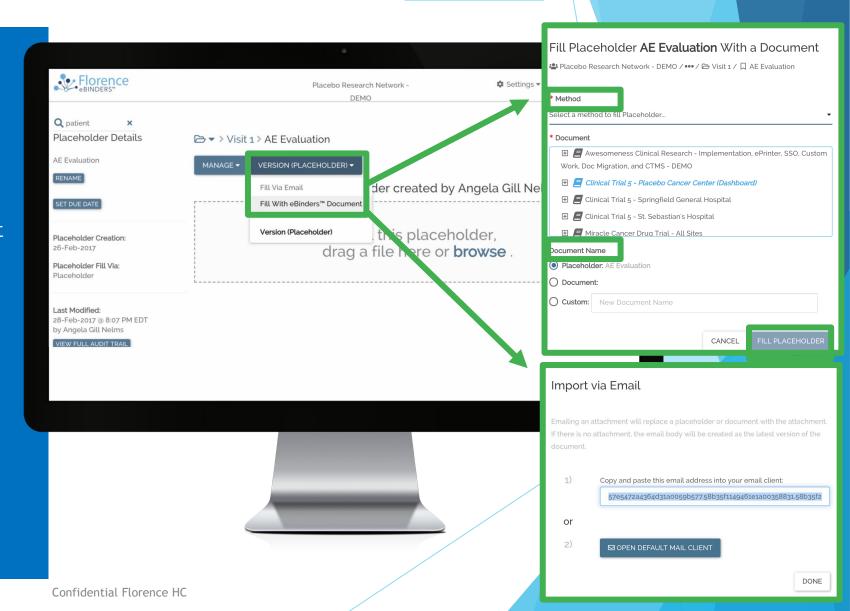